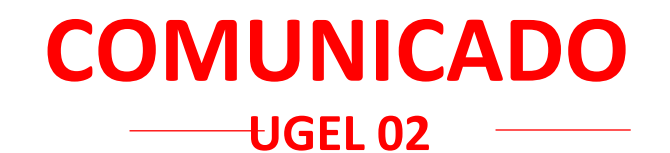

## **FE DE ERRATAS**

## **Al Oficio Múltiple N.° 057-2024-MINEDU/VMGI-DRELM-UGEL.02-AGEBRE:**

 Reporte de inasistencias o asistencias intermitentes de los estudiantes de las IIEE de EBR- UGEL 02.

Implementación de estrategias para la permanencia y continuidad de los estudiantes

**DICE:** " …, en el ícono SEV. Se adjunta el anexo 01 con las indicaciones para realizar el registro mencionado".

**DEBE DECIR:** "…, en el ícono SGIE. Se adjunta el anexo 01 con las indicaciones para realizar el registro mencionado".

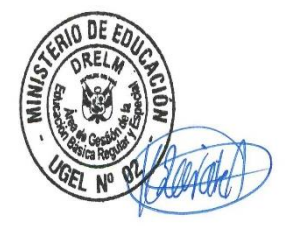

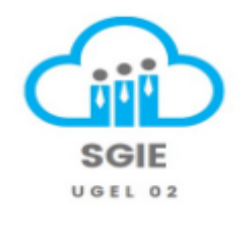

**SMP, 15 de abril de 2024**

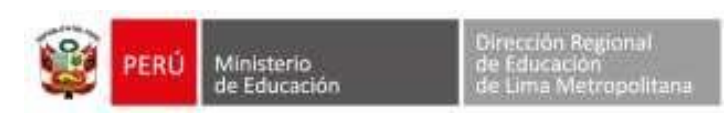

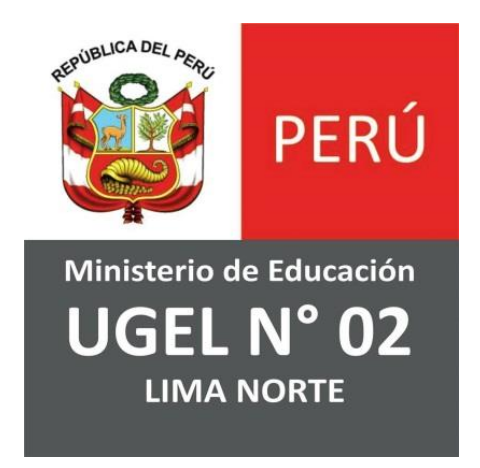

# **EQUIPO DE TECNOLOGÍAS DE LA INFORMACIÓN**

**ÁREA DE PLANIFICACIÓN Y PRESUPUESTO**

*Módulo de Retorno a Clases para Área de Gestión de la Educación Básica Regular y Especial - AGEBRE*

## **MIG-T1-2130 MANUAL DE USUARIO**

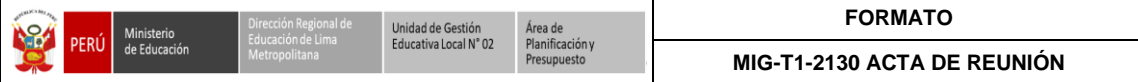

## **Tabla de Contenido**

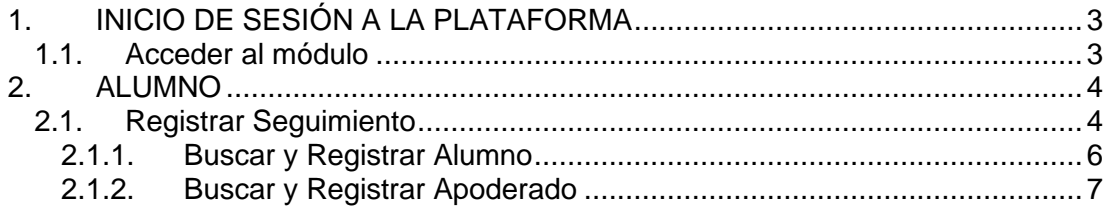

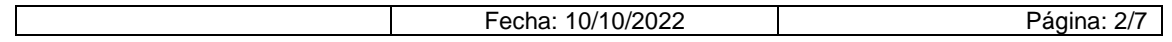

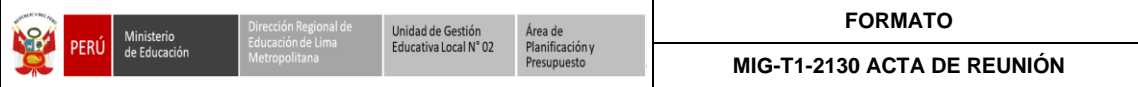

## <span id="page-3-0"></span>**1. INICIO DE SESIÓN A LA PLATAFORMA**

#### <span id="page-3-1"></span>**1.1. Acceder al módulo**

• Ingresar al navegador y digitar la página web: **<http://www.ugel02.gob.pe/>**

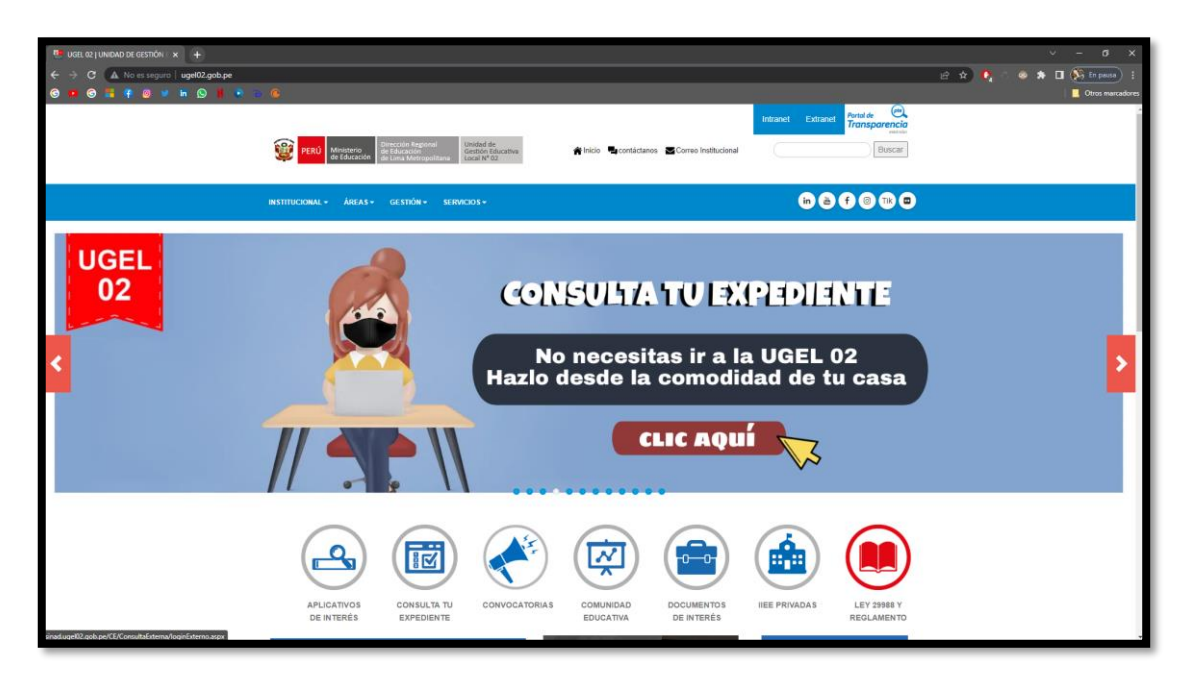

• Dar clic en **APLICATIVOS DE INTERES**

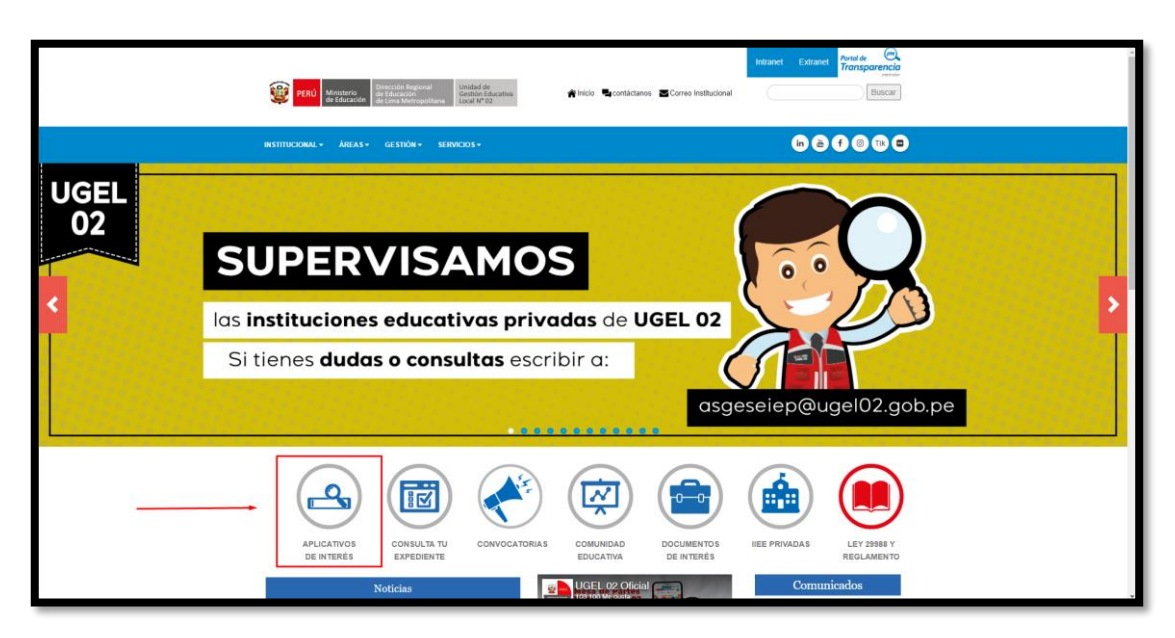

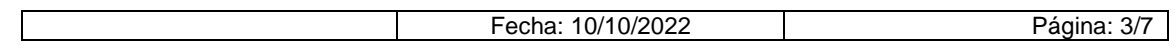

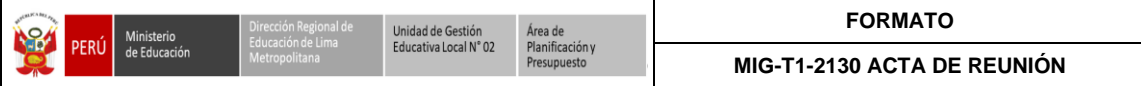

• Dar clic en el icono **SGIE UGEL 02**

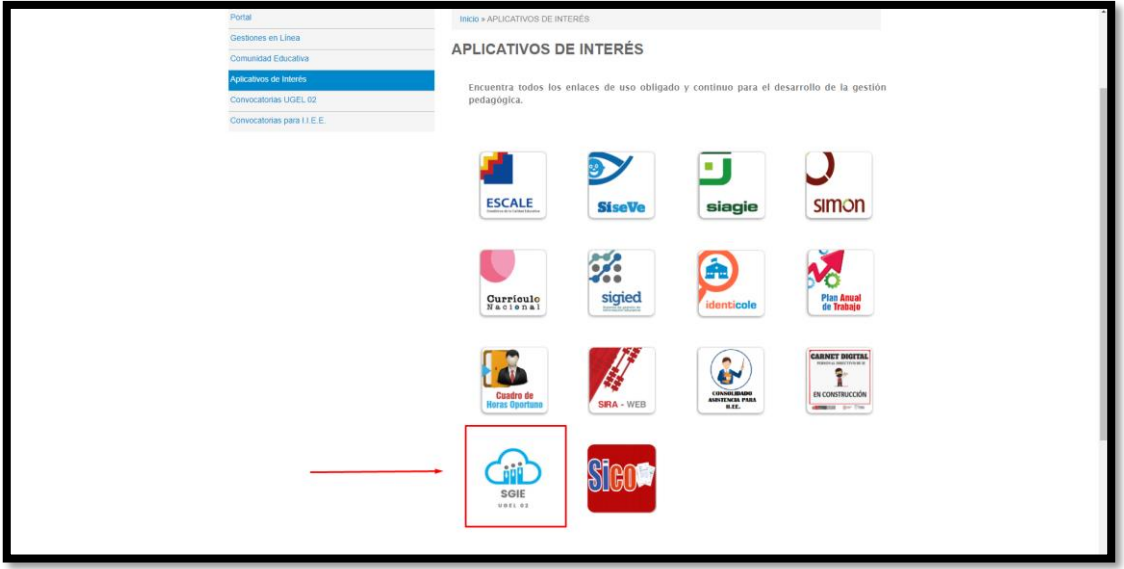

• Abrirá una nueva ventana y te pide ingresar **Usuario y Contraseña**

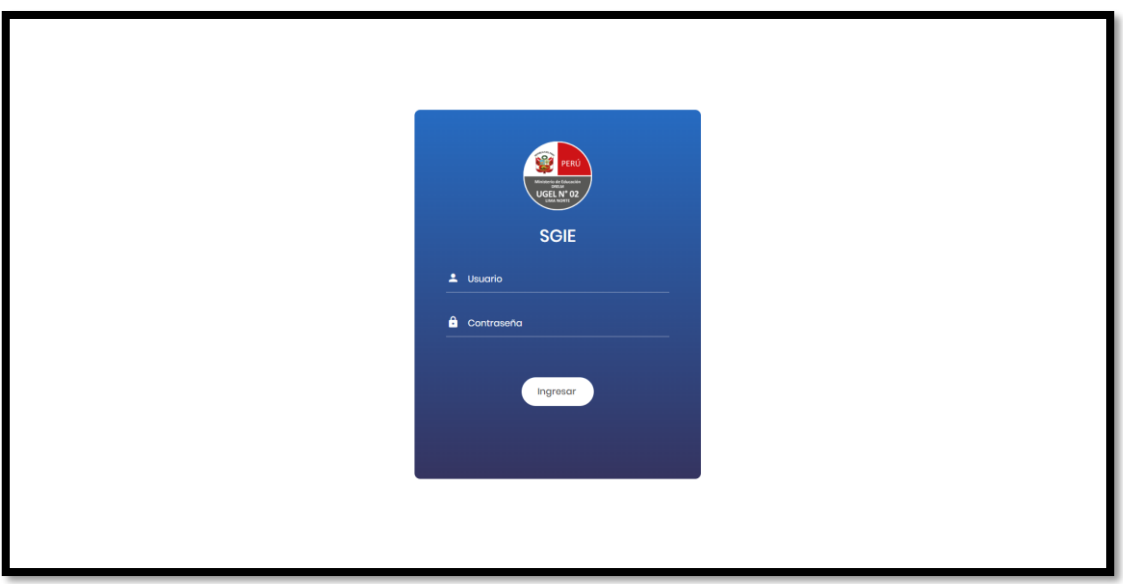

### <span id="page-4-0"></span>**2. ALUMNO**

## <span id="page-4-1"></span>**2.1. Registrar Seguimiento**

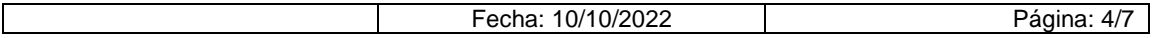

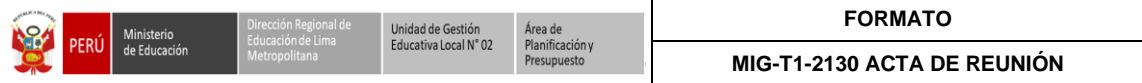

• Al ingresar nos carga la pantalla principal del **Sistema de Gestión de Instituciones Educativas Públicas y Privadas**

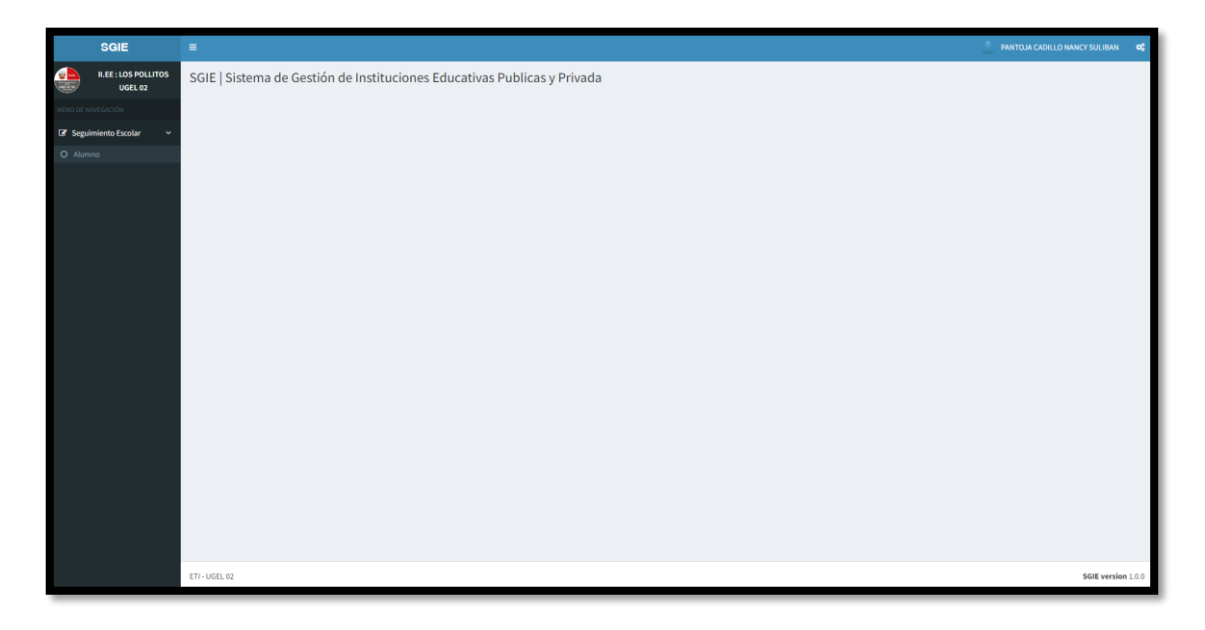

• Dar clic en **Seguimiento Escolar** luego **Alumno**

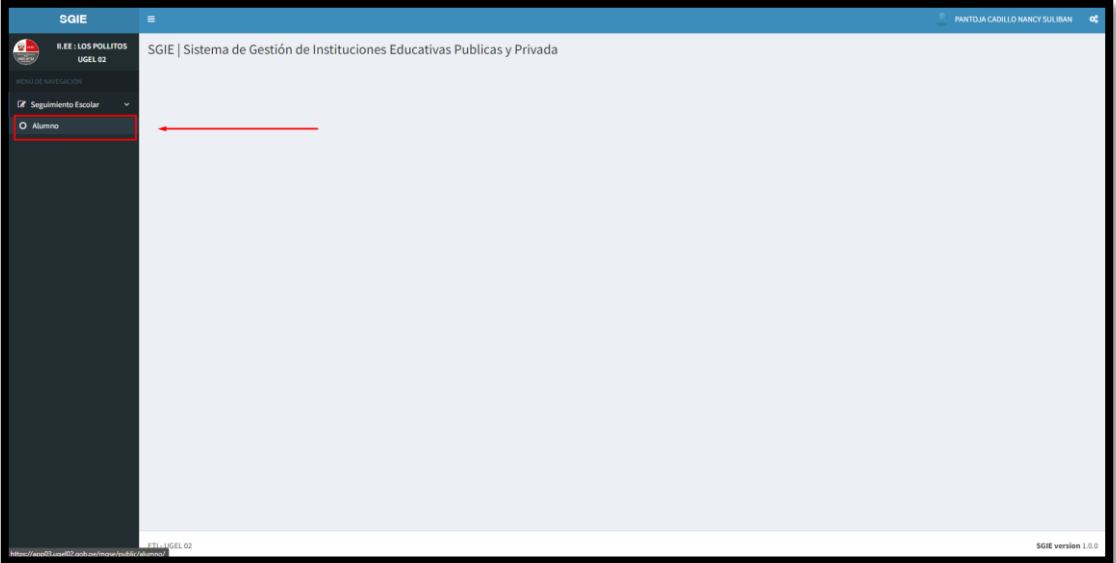

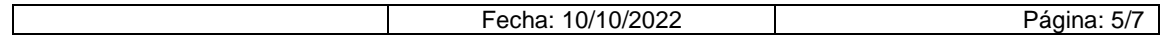

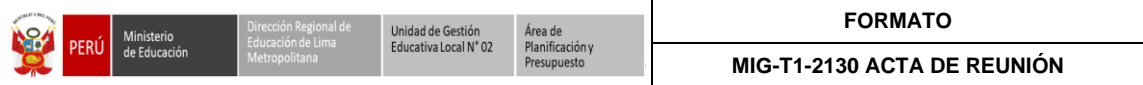

• Dar clic en **Registrar Seguimiento**

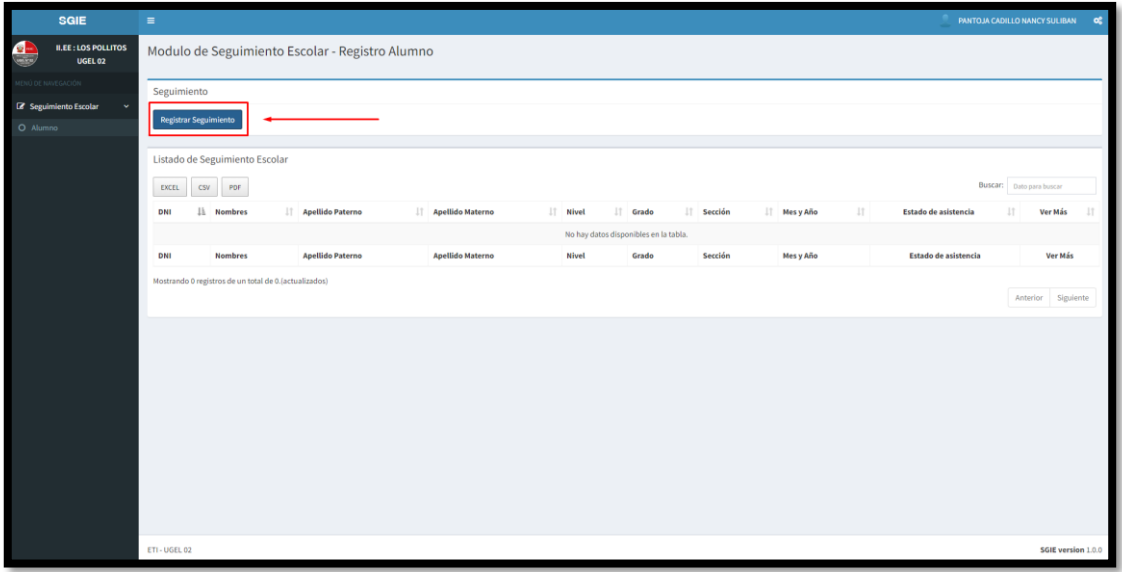

• Abrirá una ventana emergente donde nos pide llenar los datos.

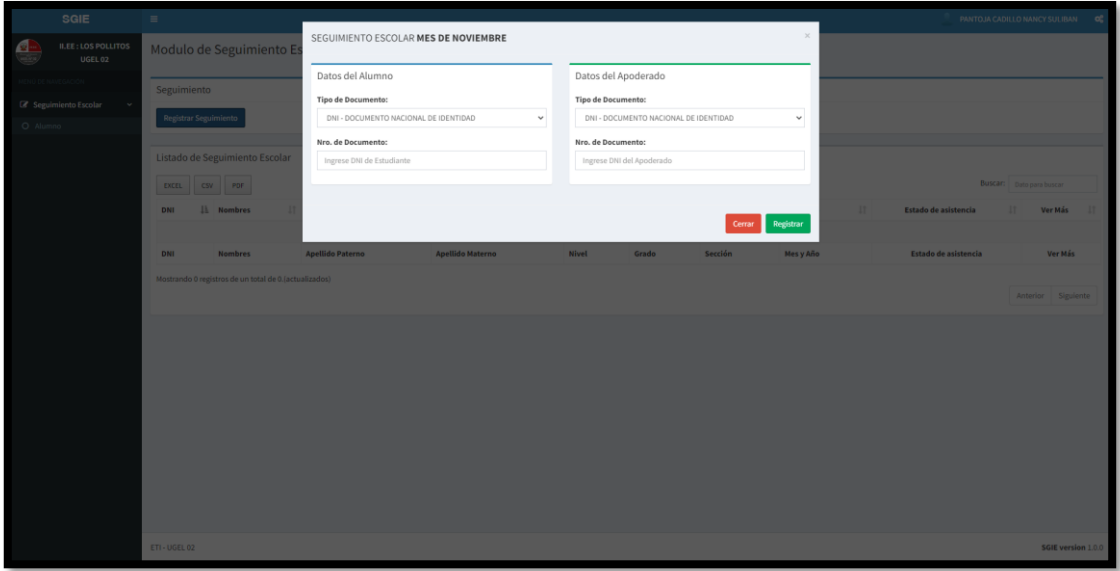

#### <span id="page-6-0"></span>**2.1.1. Buscar y Registrar Alumno**

- Seleccionar el **Tipo de documento:** ingresar el **N° de Documento**
	- o Si el **Alumno** es registrado por primera vez, tendrá que llenar todos los campos.
	- o Si el **Alumno** ya se encuentra registrado solo tendrá que ingresar el **N° de Documento** para que los demás campos se llenen.

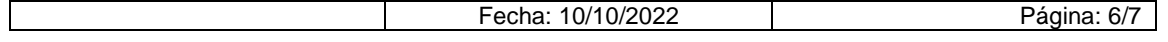

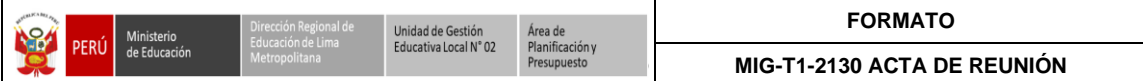

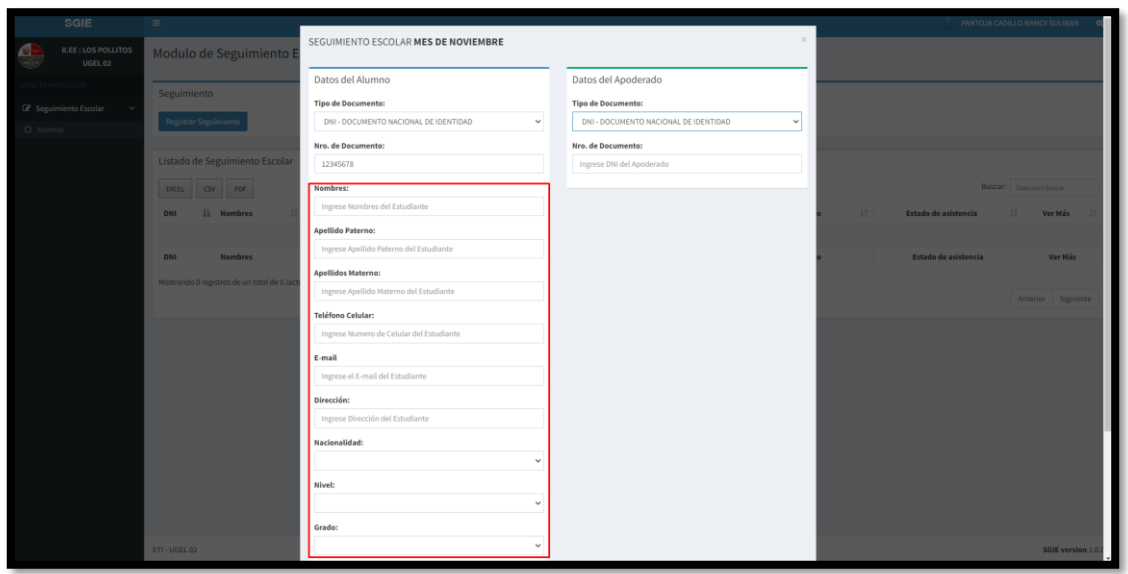

## <span id="page-7-0"></span>**2.1.2. Buscar y Registrar Apoderado**

• Seleccionar el **Tipo de documento:** ingresar el **N° de Documento**

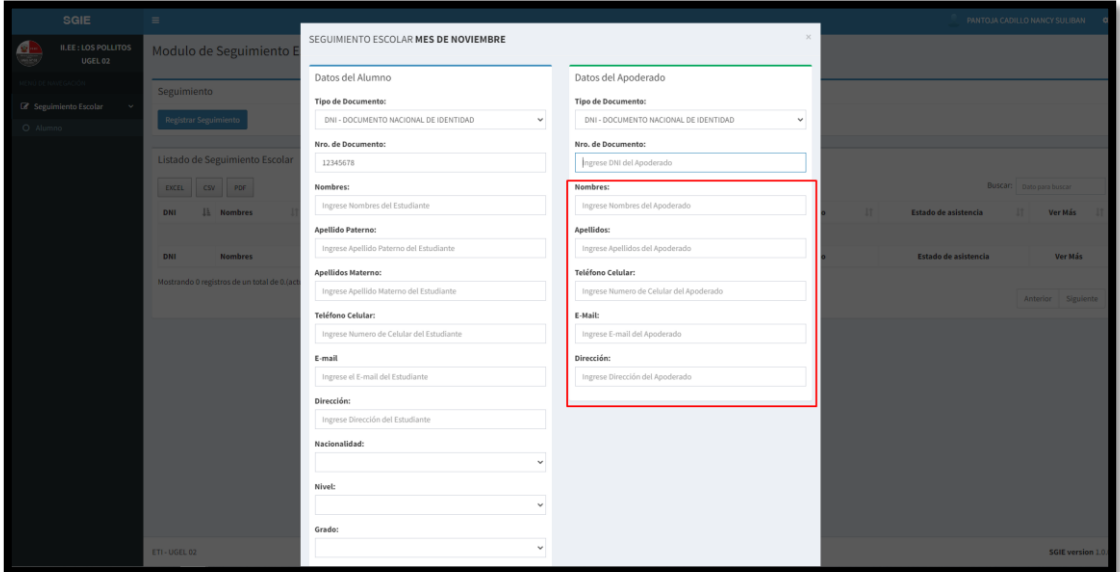

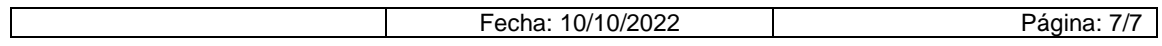